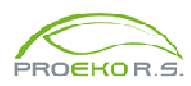

**PROEKO Ryszard Samoć**  62-800 Kalisz, ul. Biernackiego 8 tel. 62 757 39 87, 5977- 081 E-mail: ryszard@samoc.net, biuro@proeko-rs.pl www.proeko-rs.pl

# Instrukcja obsługi pakietu **"OPERAT-FB" dla Windows**

## **1. Informacje ogólne**

 Pakiet **OPERAT-FB** służy do obliczeń rozprzestrzeniania się zanieczyszczeń w powietrzu atmosferycznym, emitowanych ze źródeł punktowych, liniowych i powierzchniowych, zgodnie z metodyką zawartą w rozporządzeniu MŚ z dnia 26 stycznia 2010 r. w sprawie wartości odniesienia.

Pakiet posiada atest Instytutu Ochrony Środowiska w Warszawie nr BA/147/96

Poniższa instrukcja zawiera skrócony opis programu, szczegółowa instrukcja obsługi oraz inne dokumenty są dostępne w menu "Start- Wszystkie programy", zakładka "PROEKO" , "OPERAT FB – Instrukcje". Ponadto w każdym oknie dialogowym programu znajduje się przycisk "Pomoc" otwierający okno pomocy.

## **Multimedialna instrukcja pakietu "Operat-FB" znajduje się na stronie internetowej: http://www.proeko-rs.pl/video**

W ciągu sześciu miesięcy użytkownicy mogą pobierać nową wersję pakietu klikając na ikonę "Aktualizuj" w Menu "Informacje".

Baza danych jest obsługiwana przez serwer Firebird 2.1. Open Source. Informacje o Firebird można znaleźć na stronie www.ibphoenix.com oraz na stronie Wikipedii pl.wikipedia.org/wiki/Firebird.

Cała baza danych dla jednego projektu, zawierająca dane zakładu, emitorów, sieć obliczeniową, rysunki, tło i opcje jest zawarta w jednym pliku o rozszerzeniu: .operat Plik ten może być pakowany do archiwum o rozszerzeniu .fbk .

Biblioteka substancji, wskaźniki dla procesów spalania oraz róże wiatrów znajdują się w jednym pliku o nazwie subst wsk roze.fb. Plik ten znajduje się domyślnie w katalogu c:\ProgramData\PROEKO RS\Operat FB\

Program jest dostępny w wersji podstawowej i profesjonalnej.

### **2. Instalacja pakietu**

Program jest zabezpieczony przed kopiowaniem przy pomocy klucza USB.

W przypadku pojawienia się w czasie instalacji komunikatu Windows o braku certyfikatu Microsoft dla klucza, należy ignorować ostrzeżenie. Klucz USB pozwala na uruchomienie programu na jednym komputerze.

Pakiet "Operat FB" jest dostarczany na płycie CD-ROM. Jeżeli w komputerze jest ustawiona opcja automatycznego uruchamiania programów po włożeniu płyty do napędu to proces instalacji rozpocznie się samoczynnie.

Jeżeli instalacja nie rozpocznie się samoczynnie kliknąć przycisk "Start", a następnie kliknąć "Uruchom" i wpisać w oknie opisanym "Otwórz" D:\setup.exe (jeżeli CD-ROM jest rozpoznawany jako dysk D).

### **Poszczególne etapy instalacji**

Po ukazaniu się okna "Wybierz docelowa lokalizację" można zatwierdzić proponowany katalog instalacji *C:\Program Files\Operat FB* lub zmienić na inny np. c:\Operat.

Po ukazaniu się okna "Dodatkowe zadania" należy włączyć opcję instalacji Firebird 2.1 chyba , że jest już zainstalowany FireBird 2.1 lub nowszy.

Następnie należy kliknąć "Instaluj".

Nie należy zmieniać opcji instalacji serwera Firebird.

Następnie program zainstaluje automatycznie drivery do klucza sprzętowego.

## Uwaga: **Aplikacje wymagają zainstalowania przynajmniej jednej drukarki w systemie Windows.**

Jeśli system korzysta wyłącznie z drukarki sieciowej to zaleca się dodanie w Windows jednej lokalnej. Jedna z drukarek powinna mieć włączoną opcję "Domyślna".

- 7. W każdej chwili można przejść do strony "Rysunki" w celu wprowadzenia granic zakładu i rysunków dodatkowych obiektów, które mają się znaleźć na wykresach izolinii.
- 8. Następnie na pierwszej stronie można dopisywać emitory poprzez kliknięcie przycisku "Dodaj". Wtedy program otworzy okno edycji danych emitora. Można zawsze wrócić do edycji danych emitora poprzez wybranie go na liście i dwukrotne kliknięcie lub kliknięcie przycisku "Edytuj".

Można usunąć emitor z listy poprzez kliknięcie przycisku "Usuń". W celu utworzenia serii podobnych emitorów można skorzystać z komendy "Klonuj" w menu dostępnym po kliknięciu prawego klawisza myszy.

**Uwaga**: program nie numeruje emitorów ale umożliwia identyfikację emitora na wydrukach poprzez jego symbol. Dlatego zaleca się wpisywanie symboli emitorów.

W głównym oknie programu dane są zapisywane automatycznie przy zmianie strony, zamknięciu programu lub zmianie zakładu. Dodatkowo ( jest to normalnie nie potrzebne) można zapisać dane przez naciśnięcie Ctrl+S.

Można porzucić edycję (bez zapisu) poprzez kliknięcie przycisku ( Pliki są odczytywane poprzez kliknięcie przycisku

Dla każdego emitora należy wprowadzić następujące dane, wypełniając wszystkie strony zawarte w oknie:

- 1. W oknie "Dane emitora" **na stronie "Dane podstawowe"** należy wpisać symbol i nazwę emitora, lokalizację we współrzędnych X,Y w metrach, szorstkość terenu (jeżeli szorstkość jest stała w ciągu roku wystarczy wpisać tylko pierwszą wartość), wysokość emitora, a następnie wybrać opcję dotyczącą kształtu wylotu emitora: prostokątny lub okrągły. W przypadku wylotu okrągłego należy wpisać średnicę wylotu, a w przypadku prostokątnego - dwa wymiary, na podstawie których program obliczy średnicę zastępczą.
- 2. Współrzędne X,Y można wybrać z mapy (zobacz: www.proekors.pl/Video/czesc3.htm)

#### Obliczenia

1. Stężenia maksymalne dla danego emitora można obliczyć poprzez wybranie z menu "Obliczenia" opcji "Stężeń maksymalnych" i następnie "Szczegółowo" lub "Zestawienie".

Można też kliknąć na przycisk "Smax" znajdujący się na listwie narzędziowej.

- 2. Obliczenie stężeń w sieci receptorów uzyskuje się poprzez wybranie z menu "Obliczenia" opcji "Stężenia długookresowe" lub poprzez kliknięcie przycisku "Długie" Następnie należy wybrać zanieczyszczenia i kliknąć przycisk "Rozpocznij obliczenia".
- 3. W celu obliczenia opadu pyłu należy wybrać z menu "Obliczenia" opcję "Opad pyłu" lub kliknąć przycisk "Opad".

Po uruchomieniu aplikacji "Opad pyłu" należy kliknąć "Rozpocznij obliczenia".

Proponuje się następujący komplet wydruków do opracowania do wydania pozwolenia a emisję lub raportu:

- 1. Obliczenia stężeń maksymalnych w zakresie skróconym dla poszczególnych emitorów – ikona
- 2. Obliczenia sumy stężeń razem z oceną zakresu obliczeń ikona  $\frac{5m}{2}$ .
- 3. Jeśli występuje emisja pyłu kryterium na opad pyłu menu Obliczenia/zakres obliczeń.
- 4. Obliczenia steżeń w powietrzu dla substancii, dla których należy wykonać obliczenia w pełnym zakresie – po kliknięciu "Stężenia" i "Oblicz", z menu "Wydruki/Dane emitorów" lub ikona "Dane" i menu "Wydruki/Wszystkie substancje".
- 5. Wykresy stężeń maksymalnych, częstości przekroczeń i stężeń średnich.
- 6. Jeśli należy obliczyć opad pyłu po kliknięciu "Opad" i "Oblicz" dane do obliczeń opadu (ikona "Dane" i wyniki obliczeń (ikona "Wyniki") oraz wykres opadu.

Oprócz wydruków możliwe jest uzyskanie szybkiej informacji o przekroczeniach stężeń dla bieżącego emitora. W tym celu należy kliknąć na ikonę "**i**". Zostanie wyświetlone okno zawierające tabelę ze stężeniami wszystkich emitowanych zanieczyszczeń w okresach pracy. Przypadki przekroczeń będą zaznaczone przez zamalowanie komórek na czerwono.

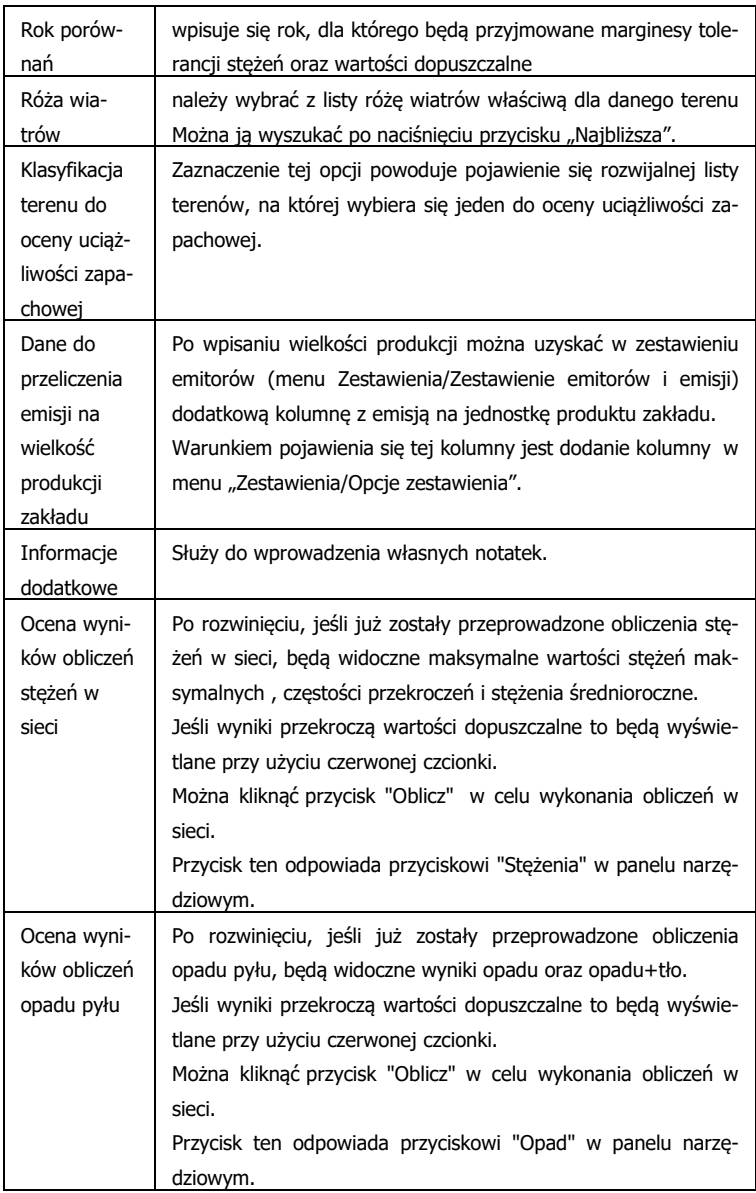

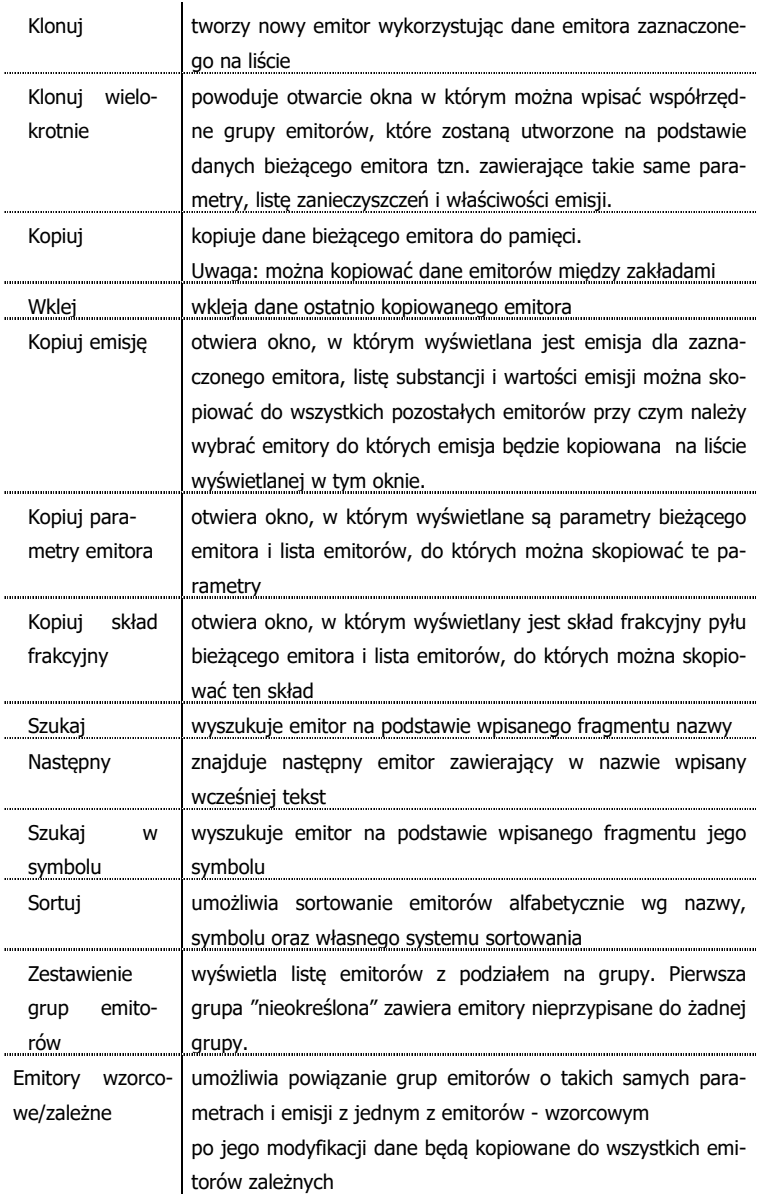

#### **Okno " Pobieranie map z serwerów internetowych "**

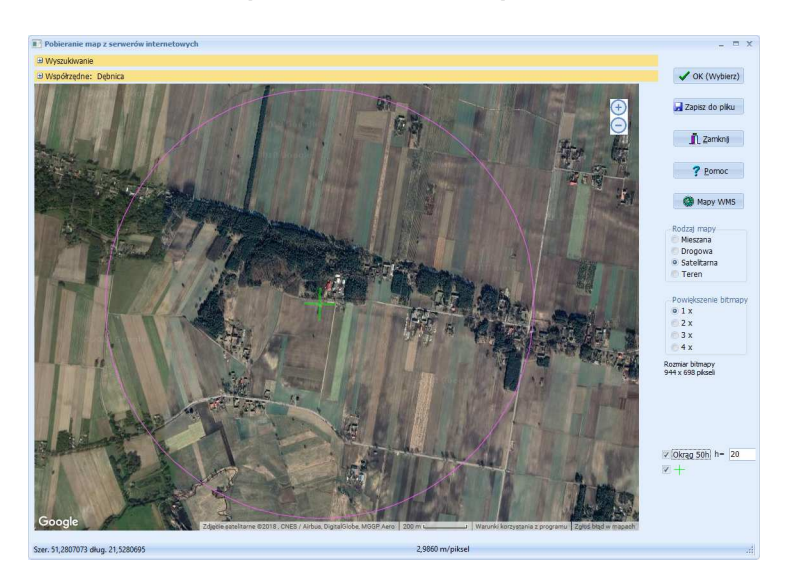

Moduł IMap służy do pobierania map z serwerów internetowych do wykorzystania w pakiecie "Operat" jako mapy do wyboru współrzednych lub mapy do wykresu izolinii.

Przed otwarciem mapy należy wybrać lokalizację używając wyszukiwarki. Wyszukiwać można miejscowości lub można wyszukiwać adres wpisując np. miasto, ulicę i numer

Po wpisaniu nazwy miejscowości lub adresu program wyświetli listę lokalizacji spełniających te wyszukiwania, będą one ułożone w kolejności od najlepiej pasującej do kryterium wyszukiwania.

Po wybraniu lokalizacji i kliknięciu przycisku "Wybierz" program otworzy mapę Google z ustawionym środkiem mapy na współrzędne geograficzne dla wybranej lokalizacji. Widoczny jest okrąg o promieniu 50\*hmax (wysokości najwyższego emitora). Środek okręgu można przesunąć na żądany emitor poprzez wciśnięcie klawisza Ctrl i kliknięcie na emitor prawym klawiszem myszy.

Mapę można przesuwać przez przeciąganie myszą.

Opcja dostępna przy wyborze mapy do odczytu współrzędnych: Ctrl+Alt+Lewy klawisz myszy - ustanowienie początku układu współrzędnych.

#### **Strona "Okresy"**

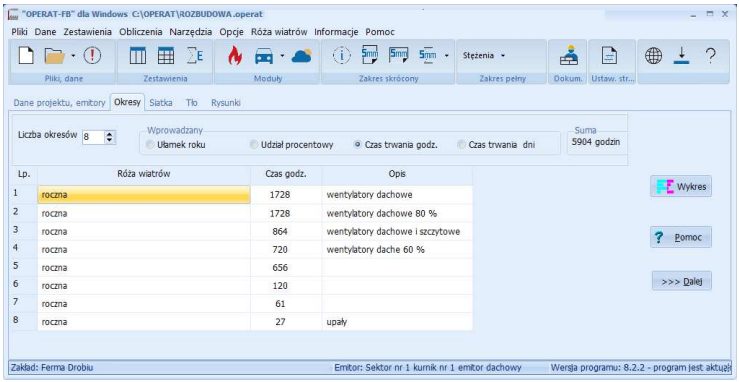

W oknie tym ustala się listę grup równoczesności pracy emitorów tzn. dzieli się rok na okresy, w których pracują poszczególne grupy emitorów. Dla każdego okresu można wybrać inny sezon róży wiatrów.

W najprostszym przypadku gdy emisja występuje równomiernie w ciągu roku można wpisać jeden okres i ułamek roku =1 odpowiada to 8760 godzin.

#### Przykłady:

#### Praca kotłowni

- 1 okres 4320 godzin kotłownia grzewcza i technologiczna
- 2 okres 4000 godzin tylko kotłownia technologiczna
- 3 okres 440 godzin postój remontowy, pracuje mały kocioł do grzania wody

#### Stacja benzynowa

- 1 okres 3264 godzin dystrybucja i oddech wtórny
- 2 okres 5456 godzin tylko oddech wtórny
- 3 okres 40 godzin przeładunek

Zamiast ułamka można wpisać procentowy udział okresu lub długość trwania okresu w godzinach. Dla każdego okresu można wprowadzić opis okresu np. kampania buraczana lub okres grzewczy ułatwi to wybór okresów z listy.

Maksymalnie można wprowadzić dane 24 okresów obliczeniowych. Przyciśnięcie przycisku "Dalej" spowoduje przejście do następnej strony. W wyjątkowych przypadkach można wpisać współrzędne punktów ręcznie - "Siatka wpisywana ręcznie" – ale wtedy nie będą dostępne wykresy izolinii (izokony). Należy po kolei dla każdego punktu wpisać współrzędne X i Y.

Bez żadnych ograniczeń można wpisywać dowolne współrzędne punktów na stronie "Siatka dodatkowa".

Po podaniu parametrów sieci program obliczy ile punktów będzie zawierała sieć obliczeniowa oraz wypełni listę punktów.

Opcja "Rodzaj siatki" określa rodzaj tworzonej sieci obliczeniowej.

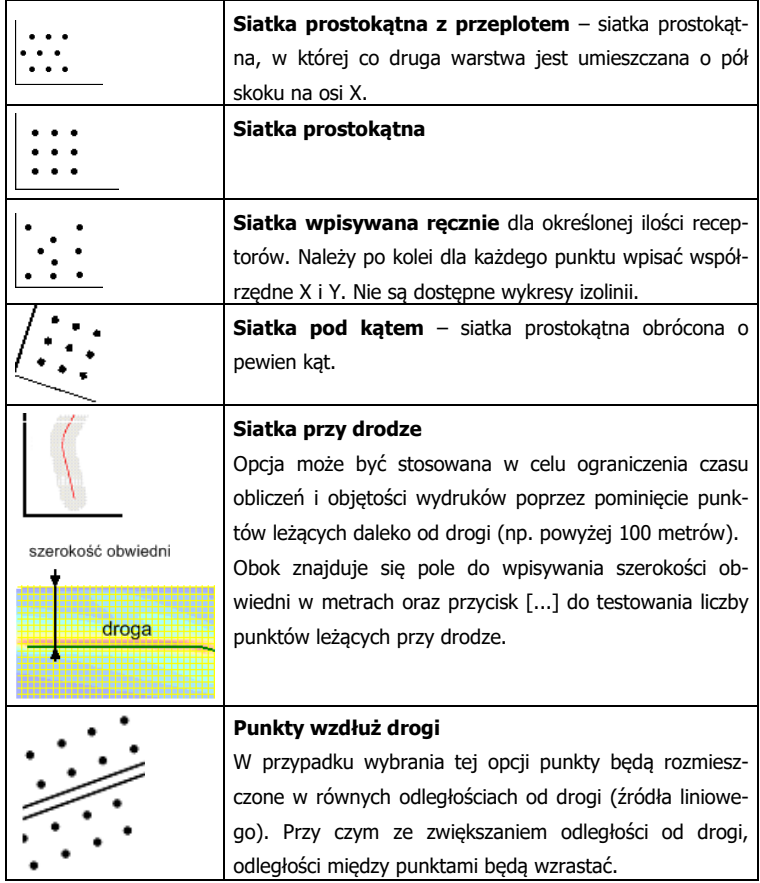

#### **Wprowadzanie dodatkowej siatki**

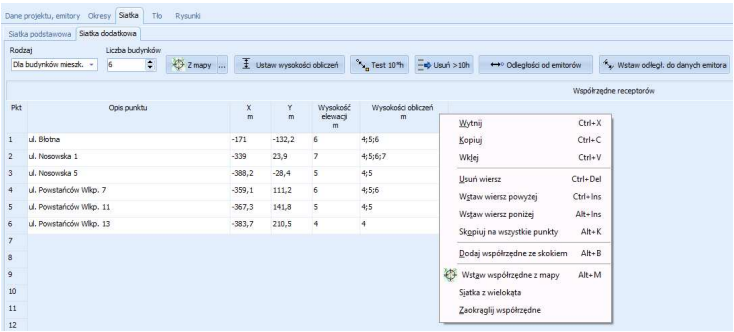

W przypadku konieczności dokonania obliczeń w innych punktach niż regularna sieć receptorów lub na różnych wysokościach istnieje możliwość wprowadzenia dodatkowej siatki.

Taka sytuacja może mieć miejsce np. wtedy gdy poza obliczeniami na powierzchni terenu trzeba obliczyć stężenia na wysokości kilku budynków mieszkalnych. Wtedy należy przejść na stronę "Siatka dodatkowa" i wpisać liczbę punktów w sieci.

Dodatkowe punkty mogą być zaznaczone na wykresie izolinii i opisane przy użyciu danych wprowadzanych w kolumnie "Opis punktu" - pod warunkiem wybrania odpowiedniej opcji w oknie opcji izolinii.

Dostepne są dwa rodzaje siatki :

- **dla budynków mieszkalnych** wpisuje się wysokość elewacji i wysokości obliczeń oddzielone średnikami. Można automatycznie wypełnić wysokości obliczeń na podstawie wysokości najniższego emitora klikając przycisk "Ustaw wysokości obliczeń". Wtedy program zastosuje zasady opisane w punkcie 3.2 rozporządzenia o wartościach odniesienia.
- **inna** wpisuje się odrębną wysokość obliczeń dla każdego punktu.

Zmiana rodzaju siatki spowoduje konwersję danych np. w przypadku siatki "innej" program pogrupuje punkty z takimi samymi współrzędnymi, ale różnymi wysokościami.

Dla budynków mieszkalnych po wpisaniu wysokości elewacji oraz kliknięciu "Ustaw wysokości obliczeń" zostaną one automatycznie dobrane.

Przy włączonej opcji "Stężenia założone" (pod prawym klawiszem myszy) można dodatkowo wpisać do czterech stężeń założonych do obliczeń częstości przekroczeń.

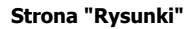

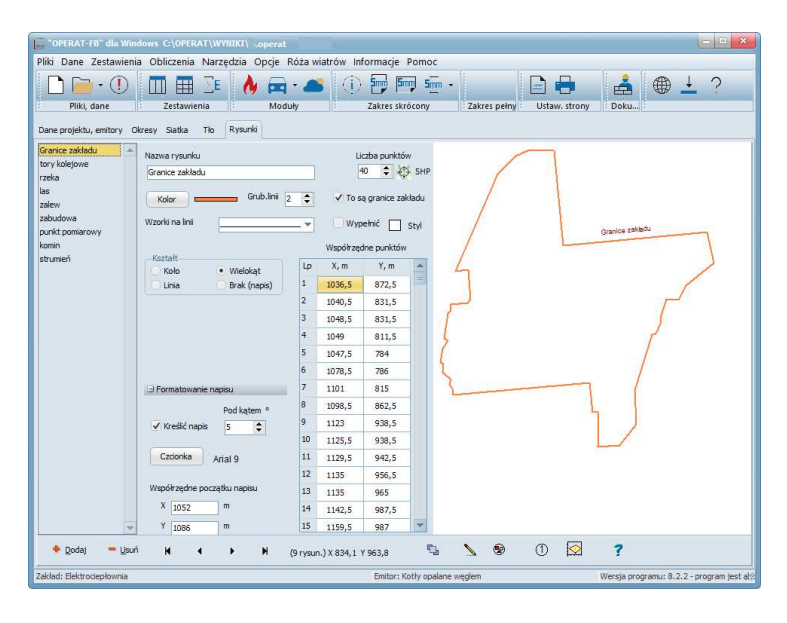

Strona do wprowadzenia rysunków granic zakładów oraz dodatkowych obiektów, które mają się znaleźć na wykresie izolinii mogą to być zarysy budynków, dróg, rzek, lasów. Każdy obiekt może być rysowany liniami o innym kolorze oraz posiadać własny napis umieszczony pod dowolnym kątem.

Strona składa się z trzech paneli:

**Główny panel**, w którym wprowadza się opis oraz współrzędne rysunków, a z lewej strony znajduje się lista wszystkich wprowadzonych rysunków.

**Panel wykresu** służy do wykreślania wprowadzonych danych, znajduje się po prawej stronie okna.

**Panel nawigacyjny**, na którym znajdują się przyciski do nawigacji, dodawania i usuwania rysunków oraz ich wykreślania.

- Średnica koła Mależy wprowadzić średnicę koła w przypadku gdy rysunek jest kołem
- Współrzędne punktów Należy wprowadzić współrzędne punktów w takim samym układzie współrzędnych w jakim są wprowadzane dane emitorów i sieci receptorów. Ilość wprowadzonych punktów ustala się w polu ilość punktów. Listy punktów można kopiować poprzez zaznaczenie bloku z wartościami i przyciśnięcie prawego przycisku myszy.
- Opcja "Formatowanie napisu" Po rozwinięciu ww. gałęzi wprowadza się współrzędne określonego napisu oraz kolor i kąt napisu.

Jeżeli napis ma być kreślony należy włączyć opcje "Kreślić napis".

W celu zmiany czcionki napisu należy zaznaczyć przycisk "Czcionka".

### **Panel nawigacyjny**

Znaczenie poszczególnych przycisków: Przycisk "Dodaj" powoduje dodanie nowego rysunku Przycisk "Usuń" powoduje usunięcie aktualnego rysunku

- **4** pierwszy rysunek
- 1 poprzedni rysunek
- $\blacktriangleright$  następny rysunek
- $\blacksquare$  ostatni rysunek<br>
powoduju<br>
powoduju<br>
powoduju<br>
służy do<br>
służy do
	- powoduje narysowanie bieżącego obiektu
	- powoduje wyrysowanie wszystkich obiektów
		- powoduje zaznaczenie numerów wierzchołków
	- otwiera okno wykresu zakładu
	- służy do zmiany kolejności poszczególnych rysunków

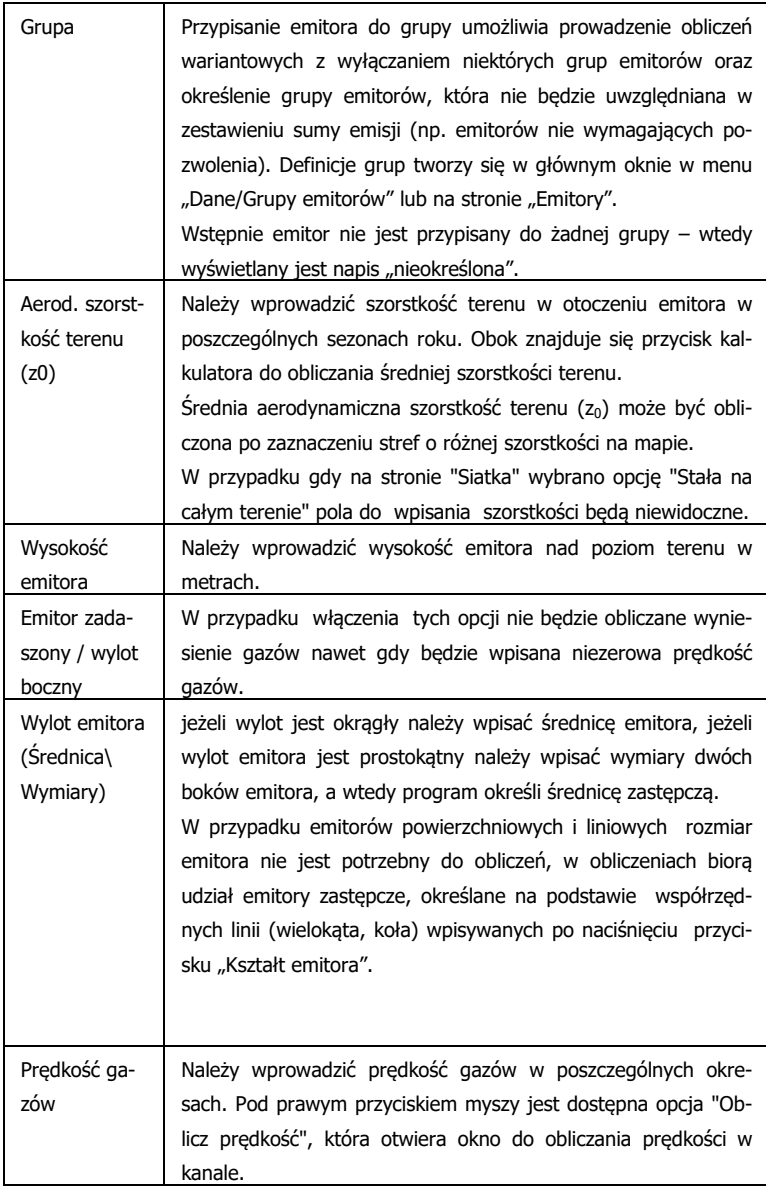

Gdy prędkość i temperatura gazów u wylotu emitora jest taka sama we wszystkich okresach należy włączyć opcję "Stała prędkość i temperatura gazów". Jeśli opcja jest wyłączona to dla emitora liniowego lub powierzchniowego tabela z prędkościami i temperaturami gazów w poszczególnych okresach jest zablokowana. Dla wymienionych emitorów zawsze zablokowane są pola: "Ciepło właściwe gazów" i "Vnsuch".

Można także od razu przejść do edycji innego emitora poprzez kliknięcie przycisku na listwie znajdującej w prawym dolnym rogu okna:

- К - pierwszy emitor
- poprzedni emitor
- nastepny emitor
- ostatni emitor

#### **Okno "Dane źródła powierzchniowego"**

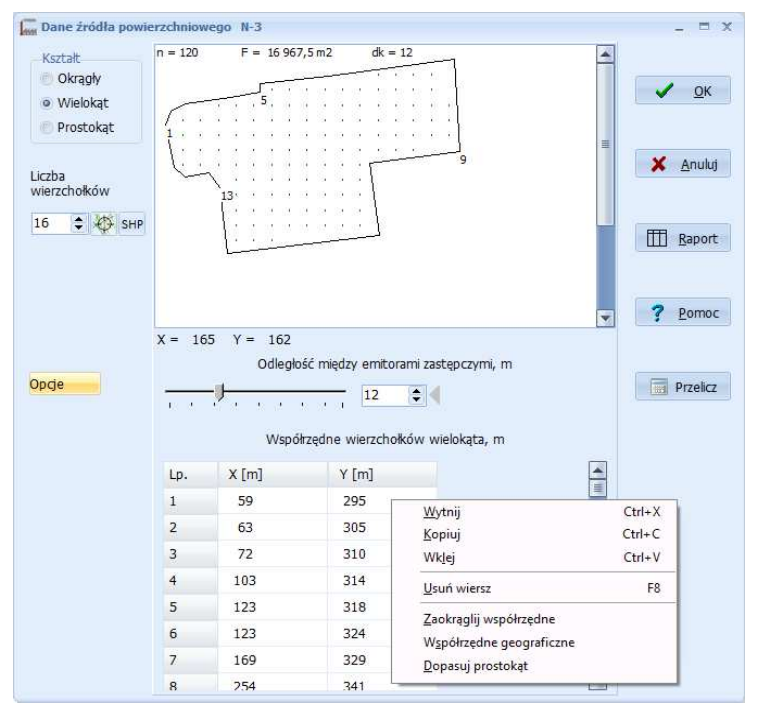

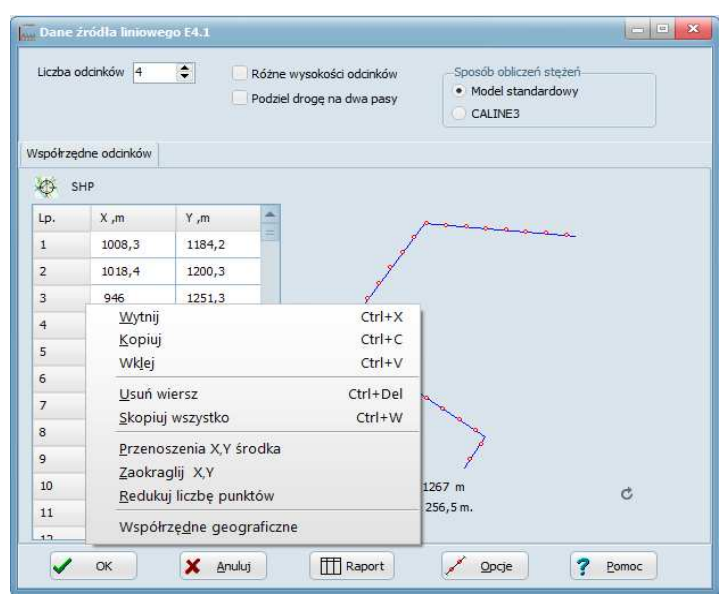

**Okno: "Dane źródła liniowego"** 

W oknie należy wpisać współrzędne źródła liniowego np. drogi, a program podzieli go automatycznie na zastępcze emitory punktowe (statycznie lub dynamicznie w czasie obliczeń).

W przypadku źródła składającego się z jednego odcinka należy podać współrzędne X, Y początku i końca linii. Można także wpisać dane źródła liniowego składającego się z kilku odcinków. Zawsze liczba par współrzędnych musi być wyższa o 1 od zadeklarowanej liczby odcinków. Liczba odcinków nie jest ograniczona.

Przycisk służy do odczytu współrzędnych odcinków ze zeskanowanej mapy terenu lub z mapy z Internetu.

Stężenia pochodzące ze źródeł liniowych, będące drogami, po których poruszają się samochody można obliczać algorytmem CALINE3 (opcja dostępna w wersji profesjonalnej).

Jeśli opcja CALINE3 nie jest włączona to zaznaczenie opcji ,,Różne wysokości" powoduje, że oprócz współrzędnych początku i końca źródła można wpisać wysokości końców odcinków od poziomu terenu (drogi). Po wpisaniu wysokości koń-

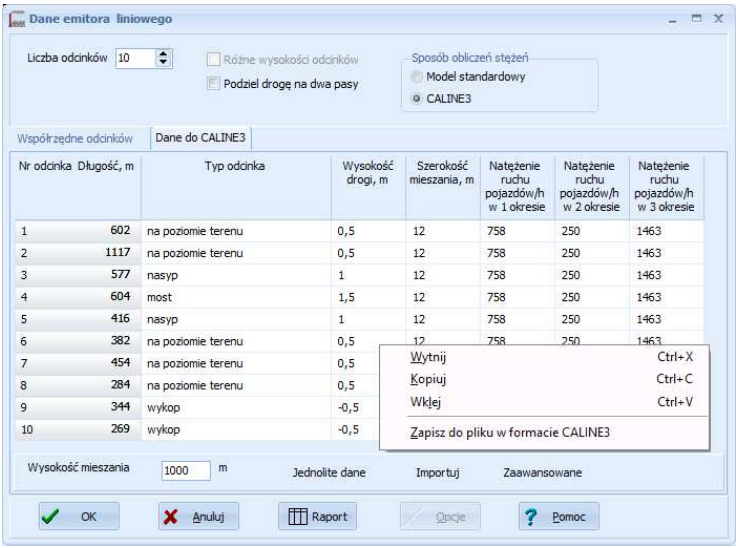

Model CALINE3 ( California Line Source Dispersion Model) uwzględnia wpływ turbulencji wynikającej z mieszania powietrza przez ruch samochodów, został pozytywnie zweryfikowany przez US EPA w oparciu o pomiary kontrolne. Model CALINE został zalecony do stosowania przez Ministerstwo Środowiska m.in. we "Wskazówkach metodycznych dotyczących modelowania matematycznego w systemie zarządzania jakością powietrza", wydanych w marcu 2003 roku.

Dokumentacja modelu: http://www.epa.gov/scram001/userg/regmod/caline3.pdf

Poniżej znaczenie poszczególnych pól:

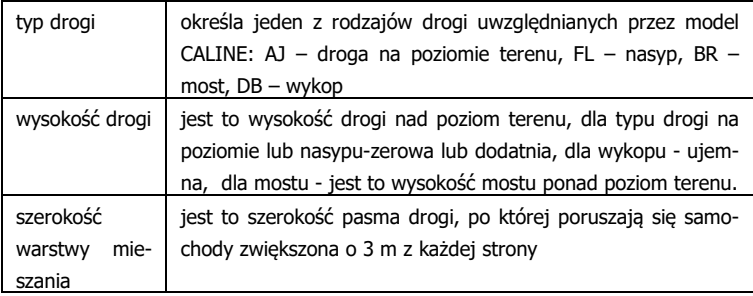

listy tej należy skasować jakieś zanieczyszczenie należy je zaznaczyć, podświetlić i nacisnąć przycisk Usuń. Wszystkie zanieczyszczenia można skasować wybierając opcje z menu dostępnego po kliknięciu prawego przycisku myszy.

Można zapisać typową, często używaną listę zanieczyszczeń np. dla spawalni, lakierni pod dowolną nazwą, a następnie w czasie wyboru zanieczyszczeń dla nowego emitora wstawić gotową listę zanieczyszczeń.

Zapis listy zanieczyszczeń następuje poprzez kliknięcie prawego przycisku myszki, wybranie opcji "Zapisz listę jako typową" lub naciśnięcie F5.

Wstawienie listy poprzez kliknięcie przycisku "Wstaw listę" lub naciśnięcie F4. Można wyszukać zanieczyszczenie z długiej listy poprzez naciśnięcie F3.

W menu "Zestawienia" dostępne jest okno "Wprowadzanie emisji jednej substancji", w którym dla wybranego zanieczyszczenia wyświetlana jest lista emitorów emitujących to zanieczyszczenie.

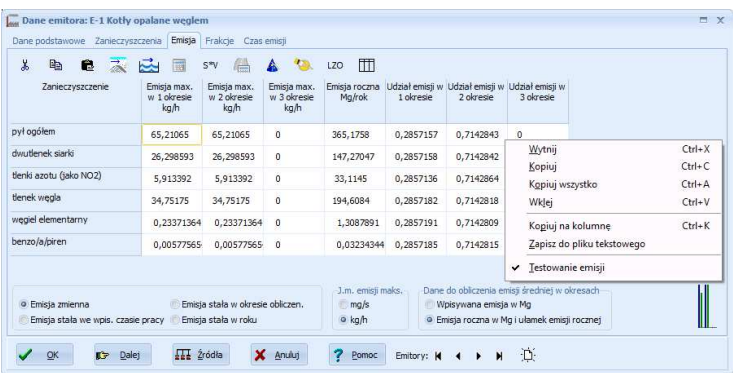

### **Strona "Emisja"**

#### Kolumny:

#### **Emisja maksymalna**

W oknie emisji należy wpisać dla wszystkich wybranych zanieczyszczeń i okresów ustalonych w oknie "Okresy" emisję maksymalną w mg/s lub w kg/h.

Jeżeli zostanie wpisana emisja maksymalna=0 to oznacza, że w danym okresie emitor nie pracuje i nie będzie uwzględniany w obliczeniach stężeń.

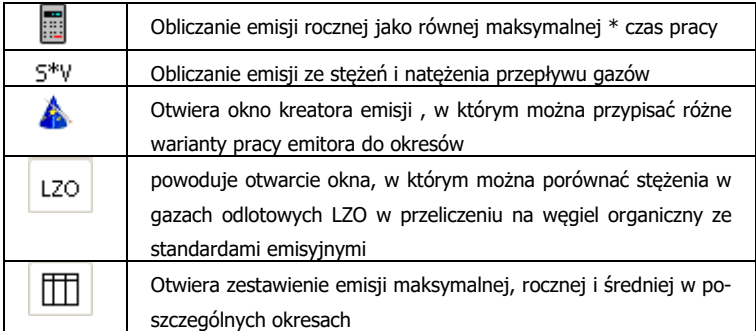

U dołu okna znajduje się pasek opcji, na którym można wybrać jednostkę, w której będzie wpisywana emisja. Zmiana jednostki powoduje przeliczenie już wpisanych danych.

#### Znaczenie opcji:

**Emisja zmienna -** Emisja jest zmienna w którymkolwiek z okresów.

W co najmniej jednym z okresów jest inna emisja maksymalna i średnia.

**Emisja stała we wpisanym czasie emisji -** Emisja ma taki sam poziom w ciągu określonego czasu emisji. Czas emisji nie musi być dokładnie taki sam jak czas trwania okresu.

**Emisja stała w okresie -** Emisja mam taki sam poziom w ciągu całego okresu, może być inny w każdym okresie. (niezależnie jaki wpisano czas emisji)

**Emisja stała w roku -** Emisja ma taki sam poziom w ciągu całego roku

**Sposób podawania emisji w okresach** – opcja "wpisywana emisia w Mg" oznacza, że dla każdego okresu będzie wpisana całkowita emisja w danym okresie w Mg. Opcja "Emisja roczna w Mg i ..." oznacza, że dla każdego okresu będzie wpisywany ułamek emisji rocznej np. gdy jest tylko jeden okres ułamek =1, gdy dwa może to być 0,7 i 0,3. Suma ułamków musi być równa 1.

Uwaga: program po zamknięciu okna lub zmianie emitora sprawdzi spójność wpisanych wartości emisji. Np. czy emisja średnia wyliczona przez podzielenie emisji w danym okresie przez czas trwania okresu nie będzie wyższa od maksymalnej w tym okresie. W przypadku braku spójności zostanie wyświetlony szczegółowy komunikat. Wyświetlanie komunikatu można wyłączyć w menu "Opcje/Wprowadzanie danych".

Kliknięcie przycisku "Dalej" spowoduje przejście do strony "Frakcje".

### **Okno do wprowadzania danych dla wszystkich emitorów**

### **Parametry emitorów**

W oknie tym można poddać edycji dane wszystkich emitorów znajdujących się w bazie związanej z bieżącym zakładem.

W menu "Dane/Opcje wpisywania wszystkich emitorów" można ustalić jakie pola mają być edytowane oraz szerokości poszczególnych kolumn.

W czasie wprowadzania danych, można kopiować, wklejać i wycinać bloki komórek stosując kombinacje klawiszy Clrl+X – wytnij, Ctrl+C - kopiuj , Ctr+V wklej. Nie można jednak zmieniać kolejności emitorów.

Jeżeli wpisywane są wymiary emitora prostokątnego, program automatycznie obliczy średnicę zastępczą.

Można dodać nowe emitory poprzez kliknięcie przycisku "Dodaj" po wpisaniu liczby dodawanych emitorów.

Kliknięcie przycisku OK spowoduje zapis wybranych pól i rekordów do bazy emitorów.

### **Okno Wprowadzanie emisji jednej substancji dla wszystkich emitorów**

Na liście emitorów emitujących dane zanieczyszczenie, podawana jest emisja maksymalna w poszczególnych okresach, emisja roczna w Mg/rok oraz w zależności od wybranej opcji :udział emisji w okresach lub emisja w poszczególnych okresach.

W górnym panelu można wybrać:

- 1) iednostke emisii maksymalnej godzinowej: mg/s lub kg/h
- 2) sposób podawania emisii w okresach:
	- a) wpisywana emisja w okresach
	- b) wpisywany ułamek emisji rocznej

Zmienione wartości emisji zatwierdza się przyciskiem "OK" lub anuluje przyciskiem "Anuluj".

Po zmianie jednostki emisji lub substancji program proponuje zapisanie wprowadzonych danych.

Program służy do graficznego odczytu współrzędnych z mapy terenu. Najpierw należy wczytać plik zawierający mapę terenu, np. pochodzący ze skanera, pliki te mogą mieć rozszerzenia m.in.: BMP, TIFF, JPG, GIF, PNG, WMF, EMF, TGA, PIX, DIB, RAW, PSD. Ponadto w wersji profesjonalnej programu można odczytywać pliki AutoCAD-a DWG i DXF.

W celu wczytania pliku, należy kliknąć ikonę wyboru pliku z listy.

Po kliknięciu przycisku zostanie uruchomiony moduł IMap do pobierania map z Internetu. Można pobierać mapy z GoogleMaps lub z serwerów WMS (np. powiatowych).

Użytkownik może ustalić skalę mapy oraz wybrać przesunięcie mapy od jednego górnego rogu współrzędnych. Podczas przesuwania kursora myszy po mapie u dołu ekranu, wyświetlane są współrzędne X Y, a na linijkach poziomych i pionowych, zaznaczone są aktualne współrzędne.

W celu zaznaczenia współrzędnych punktu, należy **kliknąć myszą z wciśniętym przyciskiem Ctrl**. Wtedy na mapie zostanie zaznaczony czerwony kwadracik z kropką w środku. Kropka oznacza dokładne współrzędne punktu, a jednocześnie współrzędne te zostaną dodane do okna współrzędnych znajdujących się w prawym dolnym rogu ekranu.

Okno zawierające listę współrzędnych, można przesunąć oraz zamknąć poprzez kliknięcie przycisku "X" i przywrócić poprzez kliknięcie ikony znajdującej się u dołu okna.

Można wybrać dowolną liczbę punktów, można też skasować po kliknięciu przycisku "Wyczyść" w oknie zawierającym listę współrzędnych. Jeżeli zostanie wciśnięty przycisk "OK.". to współrzędne zostaną przeniesione do pakietu "Operat FB".

Początek układu współrzędnych jest ustalany na podstawie przesunięcia mapy w poziomie i pionie w oknie skali mapy.

Można zmienić początek układu współrzędnych poprzez kliknięcie kombinacji klawiszy Ctrl+Alt+przycisk myszy. Początek współrzędnych jest zaznaczony jasnozielonym krzyżykiem.

Kombinacja klawiszy Ctrl+O usuwa wszystkie wybrane punkty. Ctrl+Z usuwa ostatnio wybrany punkt.

#### **Okno Skala mapy**

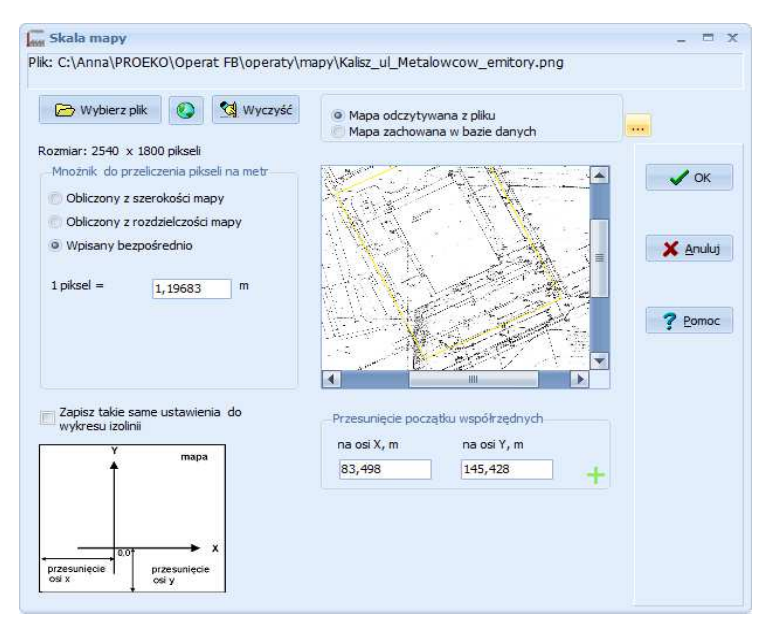

W celu wyboru lub zmiany pliku mapy należy kliknąć przycisk "Wybierz plik".

Powiązanie z mapą można usunąć klikając przycisk "Wyczyść".

Po kliknięciu przycisku zostanie uruchomiony moduł IMap do pobierania map z Internetu.

Opcja "Mapa odczytywana z pliku", w górnym panelu okna, oznacza, że mapa będzie odczytywana z wybranego pliku.

Druga opcja: "Mapa zachowana w bazie danych" oznacza, że mapa zostanie skompresowana i zapisana do bazy danych projektu (pliku .operat ).

Skalę mapy można wprowadzić na trzy sposoby:

1. Podając rozmiar (szerokość) zeskanowanego odcinka terenu w metrach. Program znając szerokość bitmapy w pikselach obliczy stosunek metrów do pikseli po kliknięciu przycisku "Przelicz".